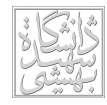

بسمهتعالي

# راهنماي ورود به نرمافزار آموزش گلستان و انتخاب واحد

براي ورود به نرمافزار آموزش گلـستان آدرس ir.ac.sbu.golestan://https را در نـو ار آدرس Explorer Internet بنويـسيد و عنـوان "ورود بـه سيـستم " را انتخـاب نماييد. هركاربر براي ورود به سيستم يك نام و كلمه عبور يكتا خواهد داشت كه در اولين ورود ، سيستم كاربر را ملزم به تغيير كلمه عبور خواهد كرد . ( نام عبـور نيـز قابـل تغيير است) بعد از قبول درخواست تغيير نام وكلمه عبور، وارد صفحه موردنظر شده و بايد يك ام و كلمه عمره اي ايد علمه عبور جديد را وارد نماييد و گزينه "اعمال تغييرات" در پايين صفحه را انتخاب كنيد. درصورت درستي كار سيستم به شما يك پيغام موفقيت خواهد داد .

**انتخاب واحد:** براي ورود به صفحه انتخاب واحد از منوي ثبت نام ← عمليات ثبت نام ← ثبت نام اصلي را انتخاب نماييد.

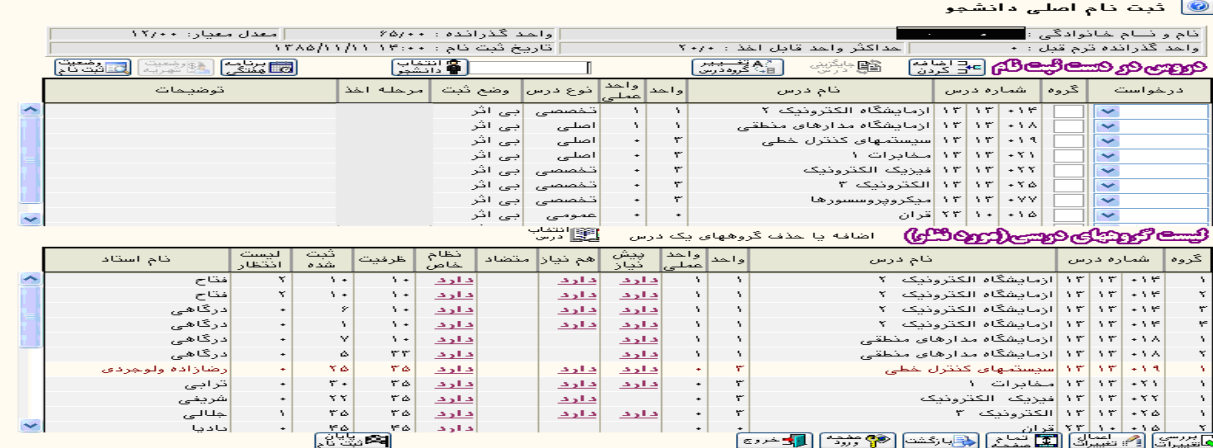

**دروس در دست ثبت نام**: دراين جدول ليست دروسيكه دانشجو انتخاب كرده است آورده مي شود. عمليات قابل قبول در اين جدول به شرح زير ميباشد

### الف : تعيين گروههاي درسي

اين موضوع فقط براي دروسي كه در ستون (وضع ثبت) براي آنها كلمه " بي اثر" ثبت شده است امكان پذير مي باشد. در اين موارد كاربر مي تواند گروه درسي مـوردنظر خود را در ستون ( گروه) وارد نمايد .

### : ب انتخاب درخواست

به ازاء هر گروه درسي براساس شرايط هر درس كاربر مي تواند در ستون (درخواست) يكي از موارد"ثبت" يا "حذف " را انتخاب نمايد. توجه شود كـه مـوارد ممكـن و قابل انتخاب برحسب شرايط هر درس در ليست مربوطه ثبت شده و فقط همان موارد قابل انتخاب ميباشند .

# : ج اضافه كردن درس جديد

با كليك كردن روي گزينه "اضافه كردن" يک سطر خالي در جدول ظاهر ميگردد. در سطرهاي جديد امكان وارد كردن شماره و گروه درس جديـد و انتخـاب گزينـه مناسب براي ستون "درخواست" وجود خواهد داشت . روش ديگري كه براي اضافه كردن گروه درسي جديد وجود دارد اين است كه از جدول پايين "ليست گروههـاي درسي موردنظر" روي يك گروه درسي كليك كرده و گروه درسي مذكور به جدول "دروس در دست ثبت نام" منتقل خواهد شد .

ليست گروههاي درسي (موردنظر): در ثبت نام اصلي كليه گروههاي تعريف شده براي ثبت نام در اين جدول آورده ميشود. عمليات ويژهاي كه در اين جدول امكانپذير است به شرح زير ميباشد

# الف: كاربا گزينه انتخاب درس

در صورتي كه كاربر روي اين گزينه كليك كند، يك فرم فرعي كه به كمك آن انتخاب يا وارد كردن يك شماره درس مشخص ممكن مي باشد ظـاهر مـي گـردد . كـاربر ميتواند شماره موردنظر را مستقيما وارد كرده و يا به كمك راهنما شماره درس موردنظر را جستجو نمايد .

# ب: انتقال ماوس روي هر سطر جدول

در صورتيكه كاربر ماوس را روي هر سطر جدول قرار دهد، روز و زمان ارائه گروه درسي مذكور در همان سطر بصورت " نمايش سريع" به كاربر نشان داده ميشود . ج: كليك كردن روي هر سطر جدول

كاربر ميتواند ماوس را روي هر سطر از جدول پايين قرار داده و كليك نمايد كه درس موردنظربه جدول بالا انتقال مييابد .

بعد از انتخاب دروس موردنظر با انتخاب گزينه "بررسي تغييرات" در پايين صفحه درصورت صحيح بودن عمليات كه با يك پيغام درپايين صـفحه مـشخص مـي شـود ، گزينه **"اعمال تغييرات"** را انتخاب نماييد. توجه داشته باشيد كه درصورت وجود خطا براي يک يا چند درس ،هيچ يک از دروس انتخابي ثبت نخواهد شد وثبت نـام يك درس زماني اعمال ميشود كه در جدول "دروس در دست ثبت نام" ( ستون "وضع ثبت") عنوان "ثبت نهايي" درج شود .

پايان ثبت نام: در واقع انتخاب واحد هر دانشجو وقتي پايان مييابد كه خود وي پايان ثبت نام را به سيستم اعلام نمايد .

**مشاهده برنامه هفتگي:** بعد از انجام انتخاب واحد براي مشاهده برنامه هفتگي دانشجو، از منوي ثبت نام ۴ شرق است شبت نام و بعد گزينه "برنامـه هفتگـي دانشجو در طول ثبت نام" را انتخاب كنيد. در اين صفحه شما ميتوانيد يك گزارش از برنامه هفتگي خود تهيه كنيد. براي اينكـار كافيـست گزينـه "مـشاهده گـزارش" در پايين صفحه را انتخاب نماييد. در اينحالت دروس انتخابي به همراه ساعت و تاريخ تشكيل كلاس آورده مي شود. (ساير فيلدها در اين گزارش در دسترس شما نمي باشد) براي مشاهده نتيجه انتخاب واحد و برنامه هفتگي مي توانيد از مسير گفته شده، گزينه "نتيجه ثبت انتيجه نسام مي اين تصام از انتخـاب كنيـد و درصـفحه گزارشگيري كافيست گزينه "مشاهده گزارش" را انتخاب كنيد كه در اينجا نيز دروس انتخابي به همراه ساعت و تاريخ تشكيل كلاس آورده ميشود.